## **[Terug naar index](http://www.janalbregtse.nl/PSPX9/) Paintshop Pro X9** [PDF](psp-x9-01.pdf)

Voorgrond en penseelstreek instellen met het kleurenwiel, je eigen Basiskleuren Palet samenstellen & een kleuren staaltje verwijderen uit een basispalet.

 **#00.** We staan in de bewerkings modus… zo niet begin bij punt **#01**

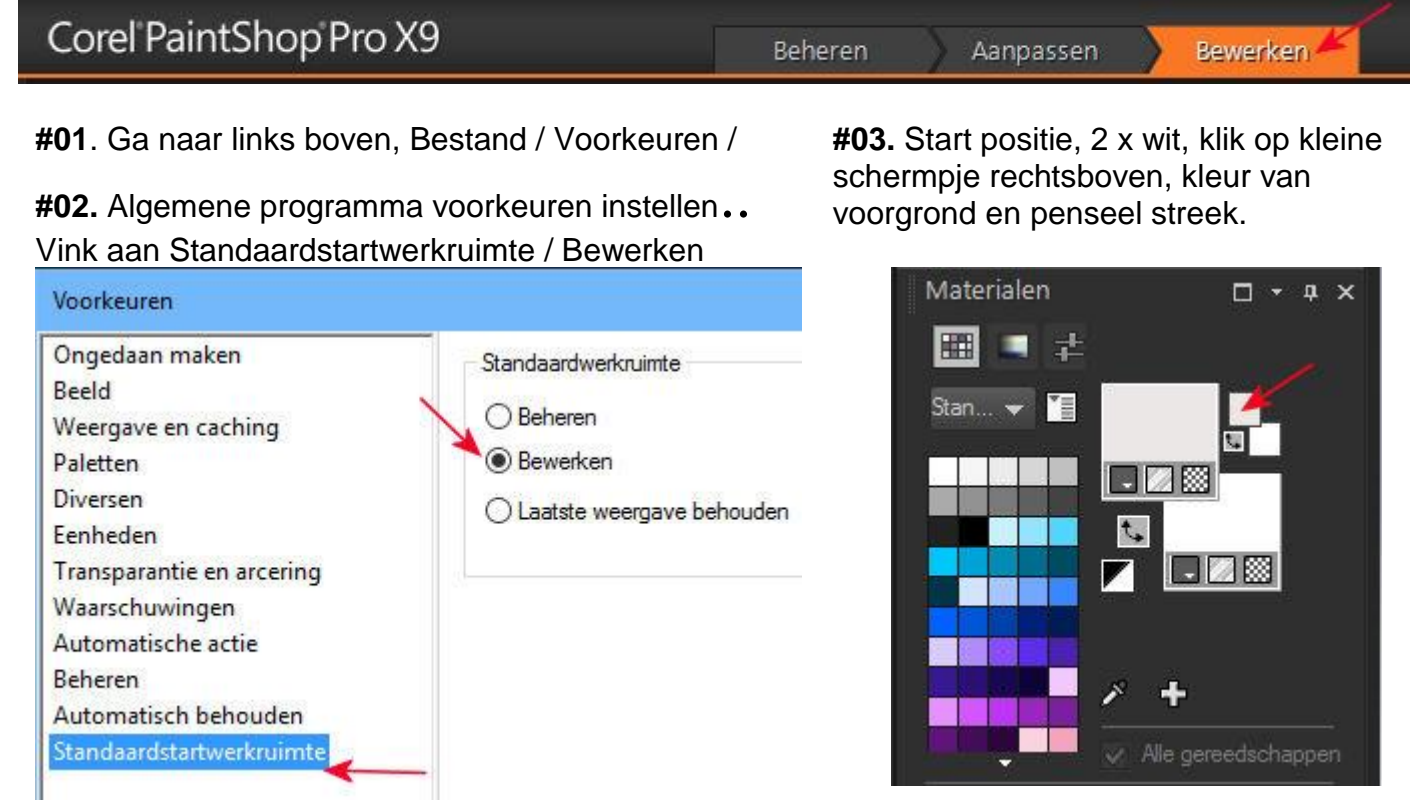

**#04**. Klik Mono kleuren aan, klik op Wiel, klik op verticale schuifregelaar (middenstand), draai aan het kleurenwiel tot je de gewenste kleur ziet bv rood, de felste kleuren zitten tegen de buitenrand.

**#05.** Met de verticale schuifregelaar kan je licht en donker regelen… en klik OK. De kleur wordt toegevoegd aan de voorgrond penseel streek….

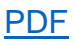

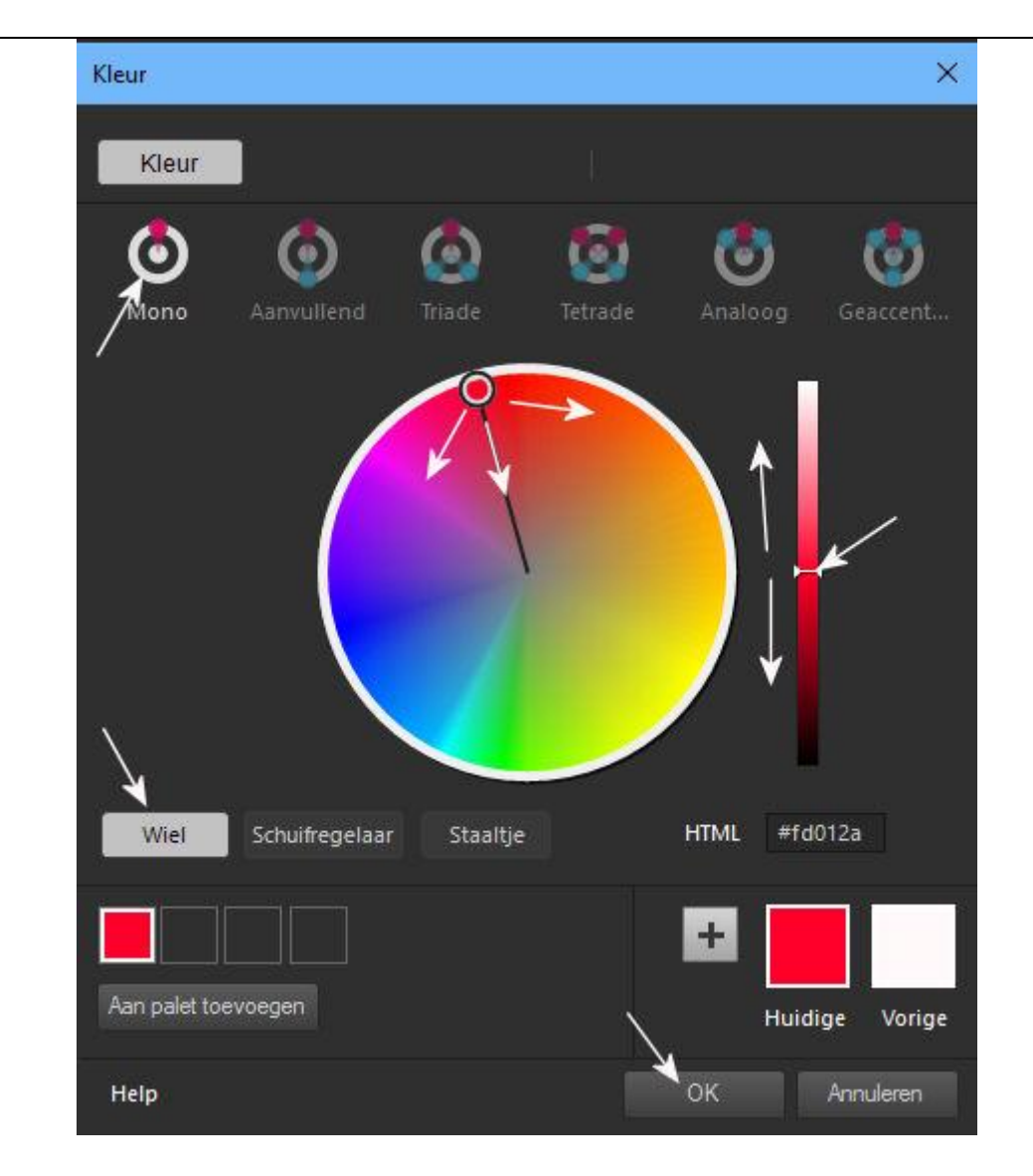

**#06.** Je kan zo zelf ook een privé palet maken met je eigen vaste RGB basis kleuren, werkt handig zo kan je snel van voorgrond kleur wisselen…selecteer een basiskleur.. en klik links onder in het kleurwiel scherm op palet toevoegen.

## **#07.** Geef het palet een naam bv. Basiskleuren,

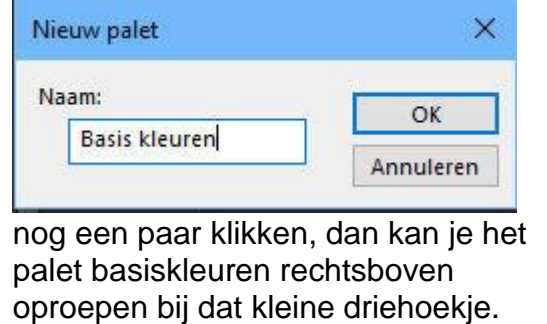

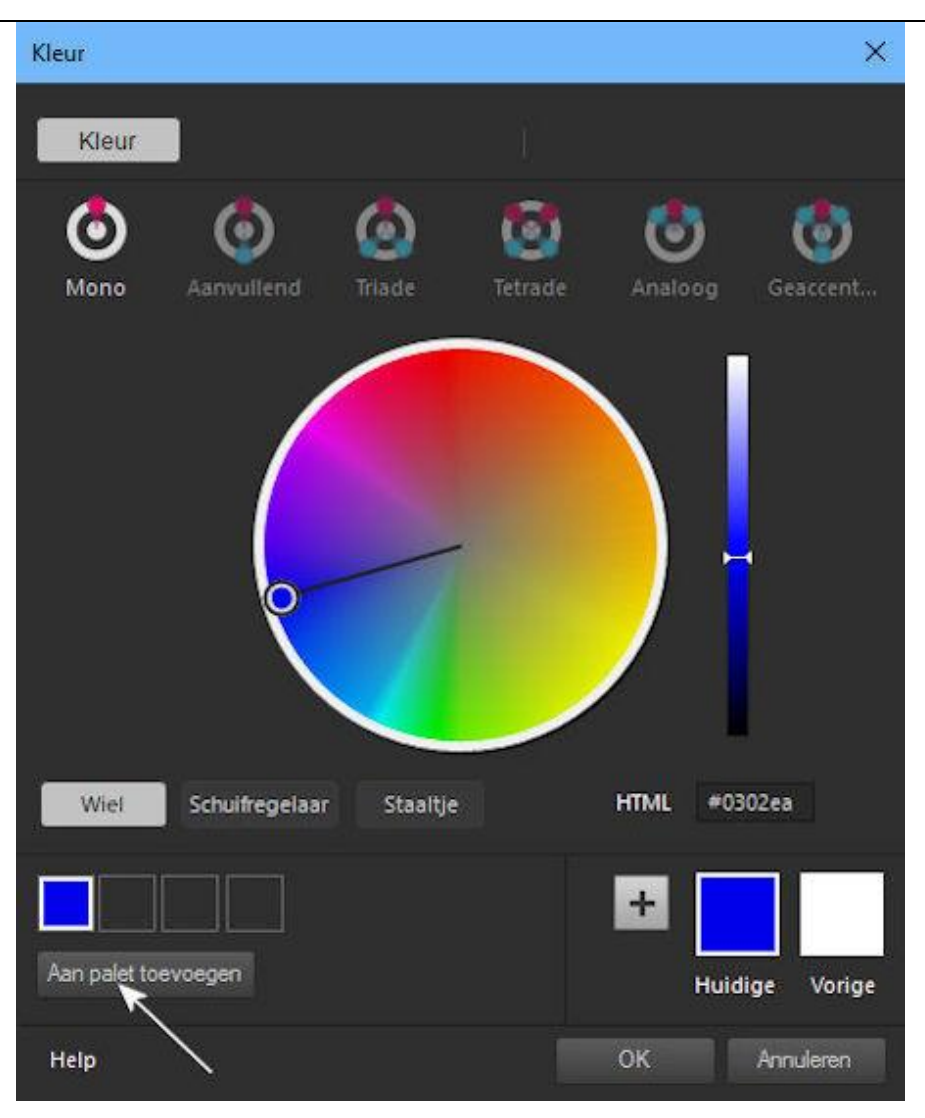

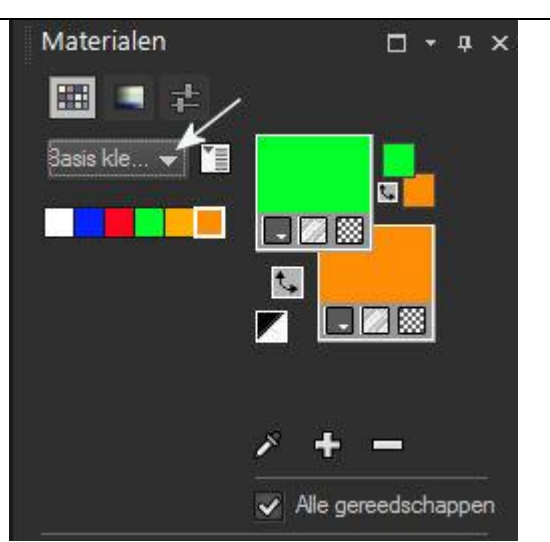

Je kan zelfs meerdere kleuren palets, onder andere namen opslaan, dat is handig dan kan je altijd snel over je eigen voorgrond kleurentonen beschikken uit de palets.

**#08.** Voor een kleur te verwijderen uit het Basis kleuren palet eerst een kleur aanklikken zodat hij geselecteerd is

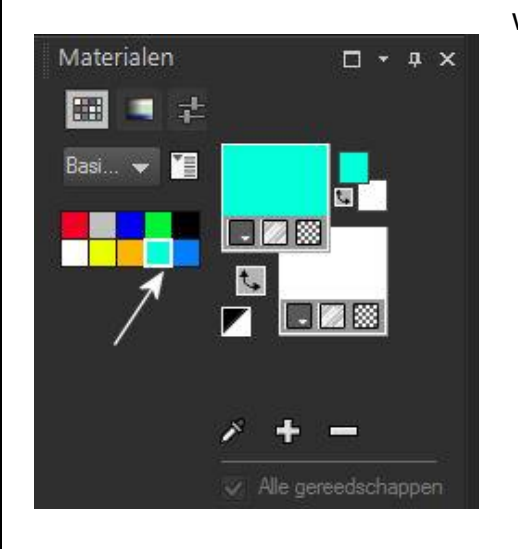

**#09.** Klik daarna op het kleine witte schermpje, dan kan je aan klikken kleuren staaltje verwijderen.. maar ook bv. het gehele palet verwijderen namen wijzigen. (Zie hiernaast >>>>>)

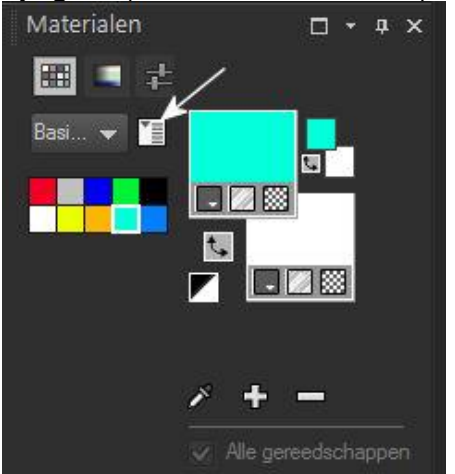

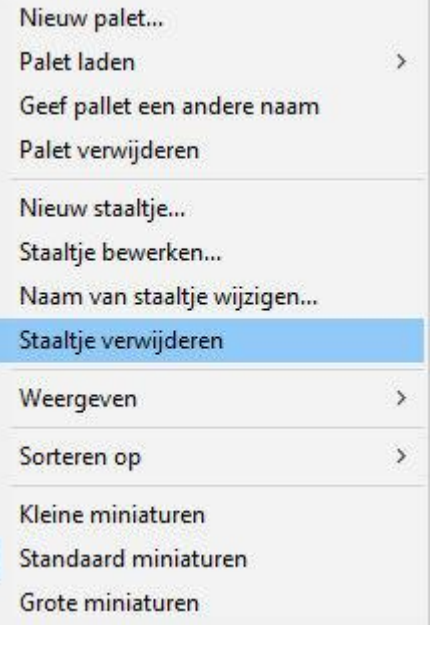